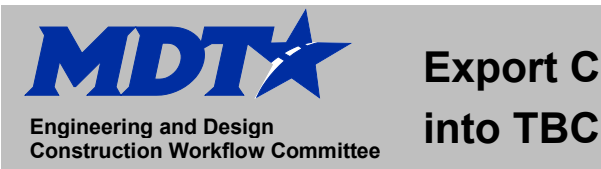

## **Exporting corridor lines as .dxf files and import into Trimble Business Center**

• Using DMS, navigate to the file you want to use.

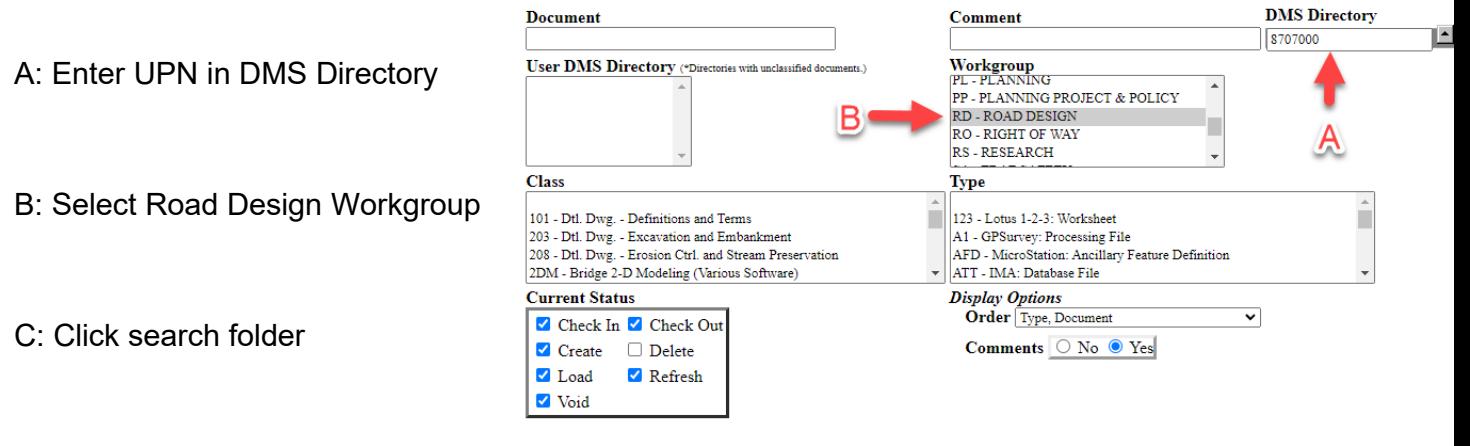

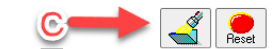

- Navigate to the Corridor file you want to use: ex. 8707000RDCRR005.DGN
- Click the radio button to view to the file and click process request button on bottom of screen.

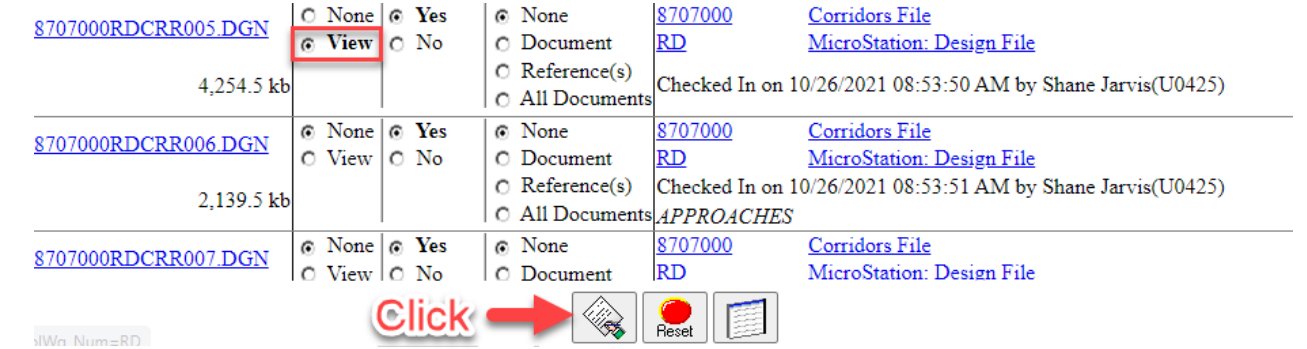

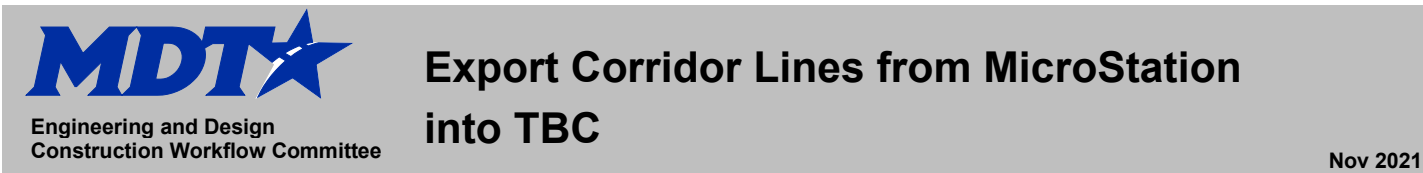

 $\times$ 

- Open Construction Survey Startup from Icon on the desktop.
- Ensure the correct radial buttons are selected. You will have to choose Legacy or Enhanced based on which workspace the job was created in. Projects in design prior to 2019 were in Legacy workspace.

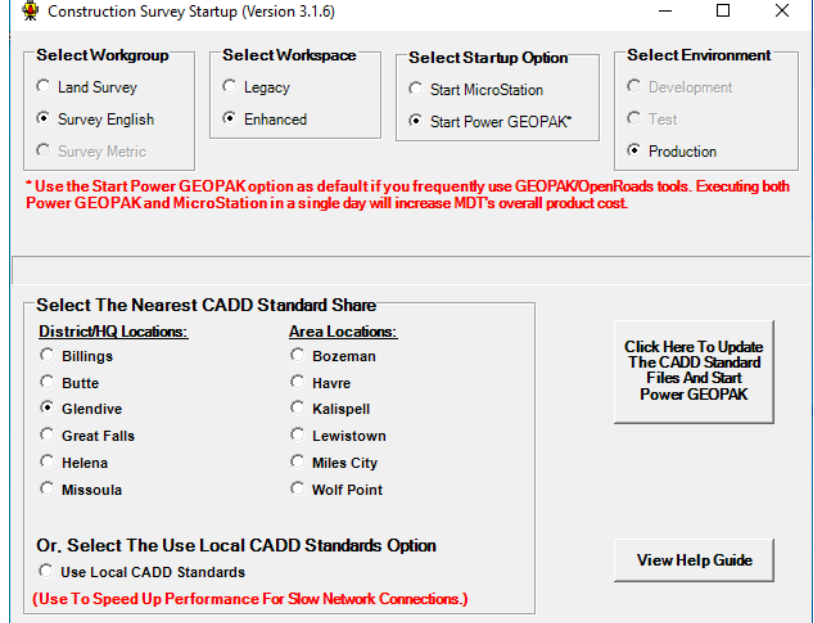

• Click to start Power GEOPAK

- In GEOPAK, click on file, open.
- In the open command popup window:
	- A: Navigate to this PC, click on local disk (C:), click on dgn folder.

Open - C:\dgn\

B: Find the file you downloaded from DMS ex. 8707000RDCRR005.DGN

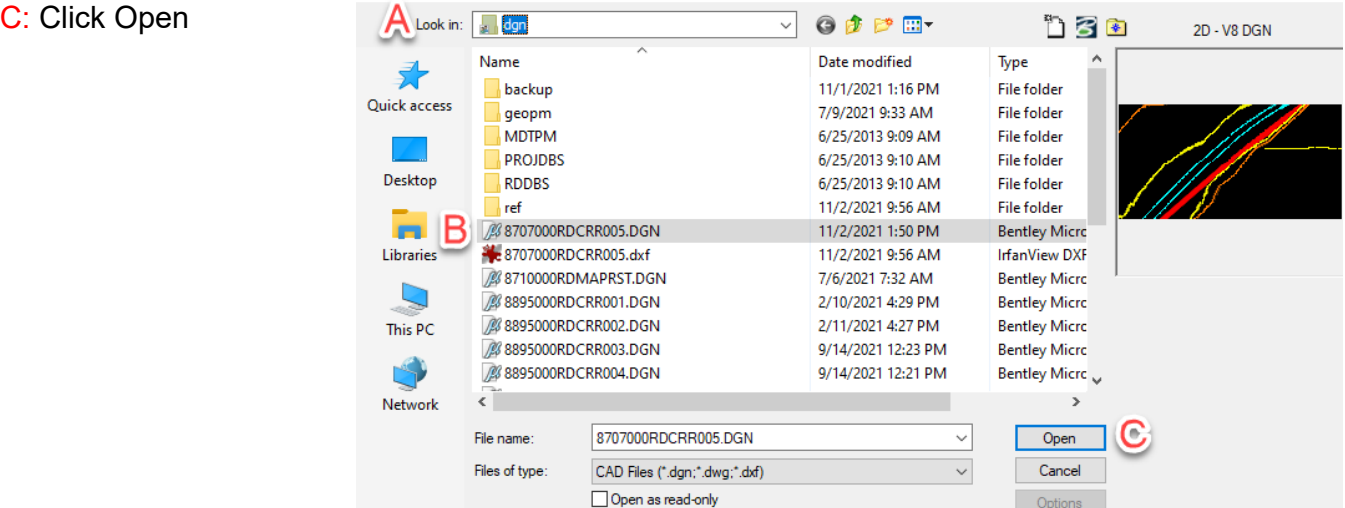

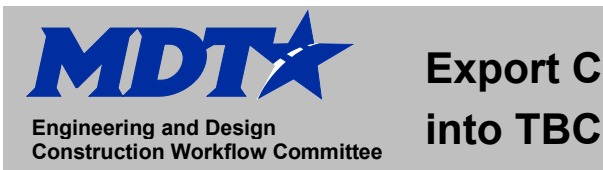

- In GEOPAK, click file, click export, click DGN, DWG, DXF
- In popup window, ensure you set the following items:

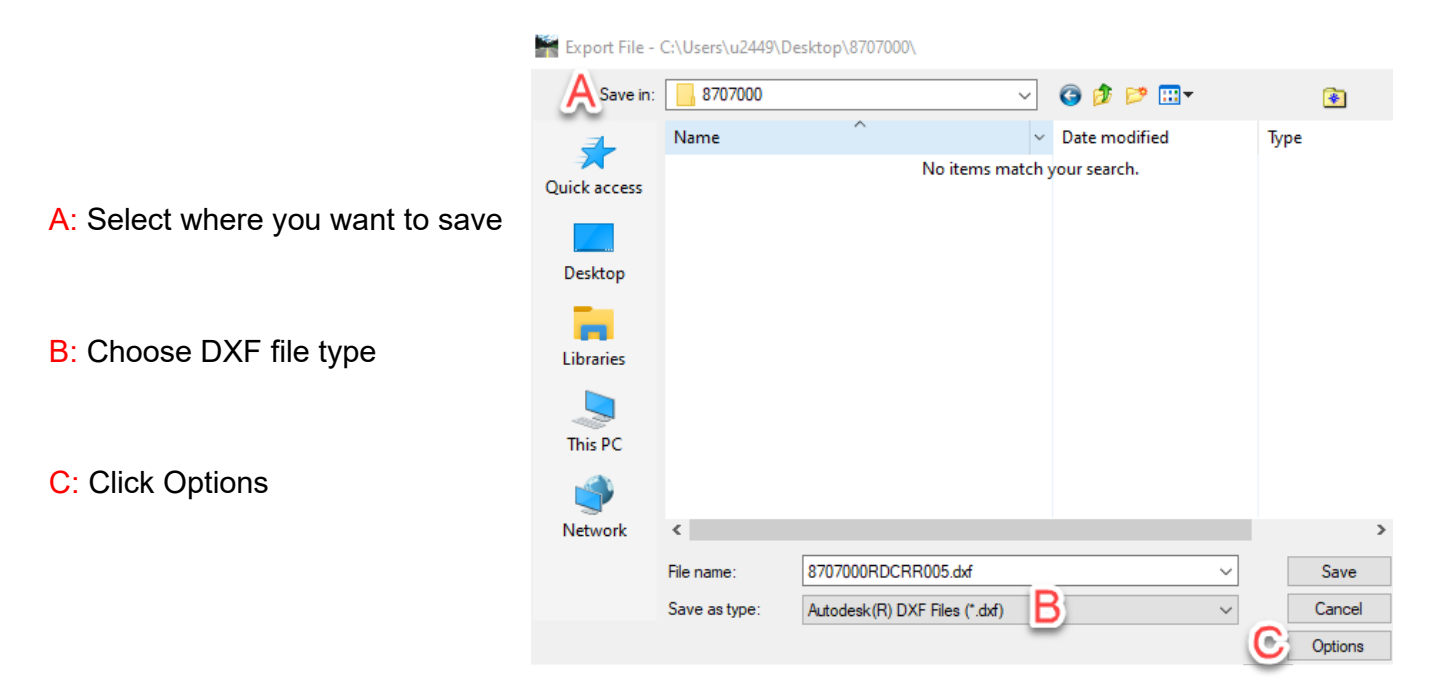

In the options window click as shown:

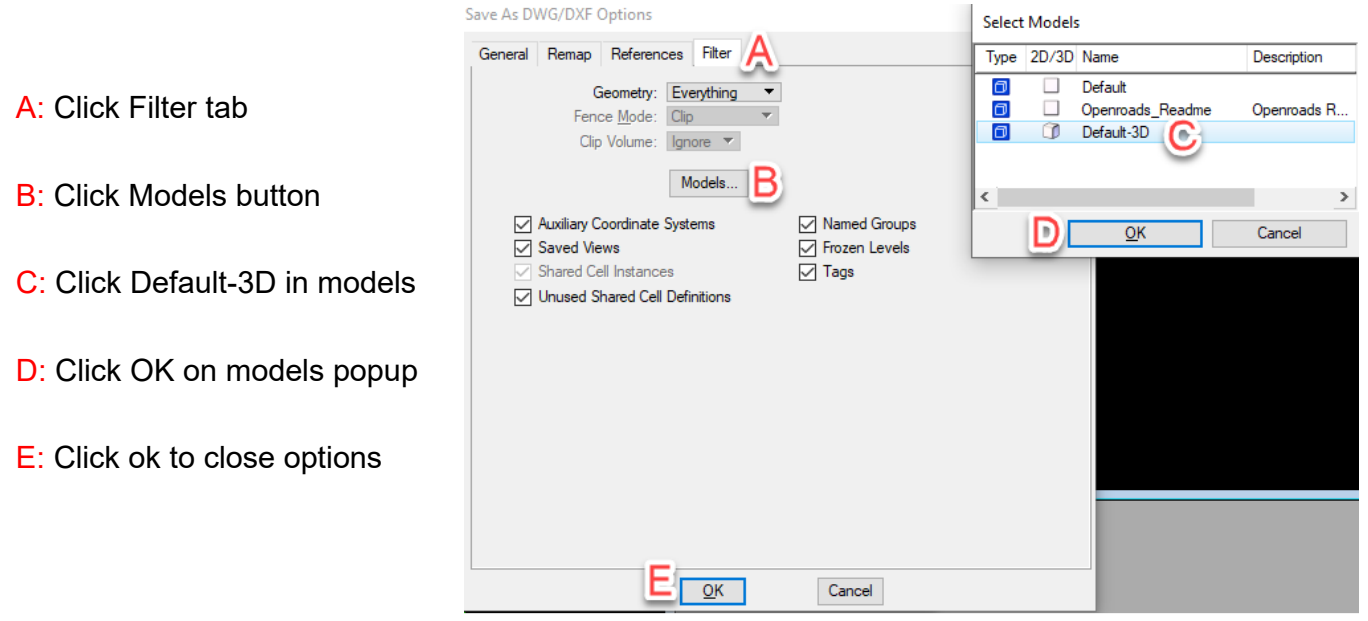

• Click Save in export file window. Files will now be saved to the specified folder. Ex. 8707000

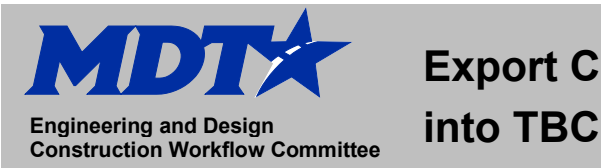

- Open Trimble Business Center (TBC)
- Click New Project
- Open TBC Template that matches the Datum and Geoid for the project. Ex. MDT IFT 2011 (ITRF to NAD83) GEOID 12A
- In file explorer, navigate to saved folder. Ex. 8707000
- Click on file you want to import. Ex. 8707000RDCRR005.dxf

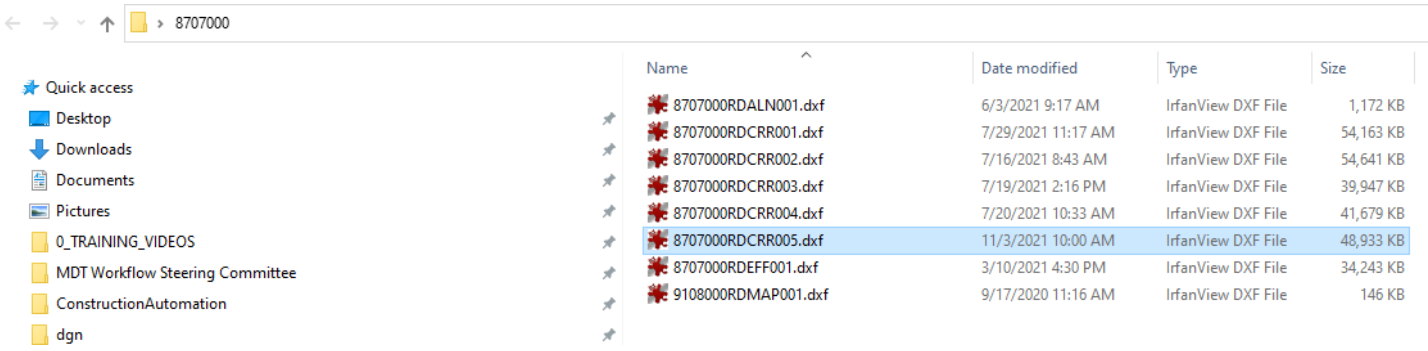

• Drag and drop the selected file into TBC.